## Okta Secondary Email Address and Text Message Configuration

- 1. Login to yourHarris Center Okta account -><https://theharriscenter.okta.com/>
- 2. Click on your account name at the top right of the screen. Click on Settings, and the Edit Profile button.

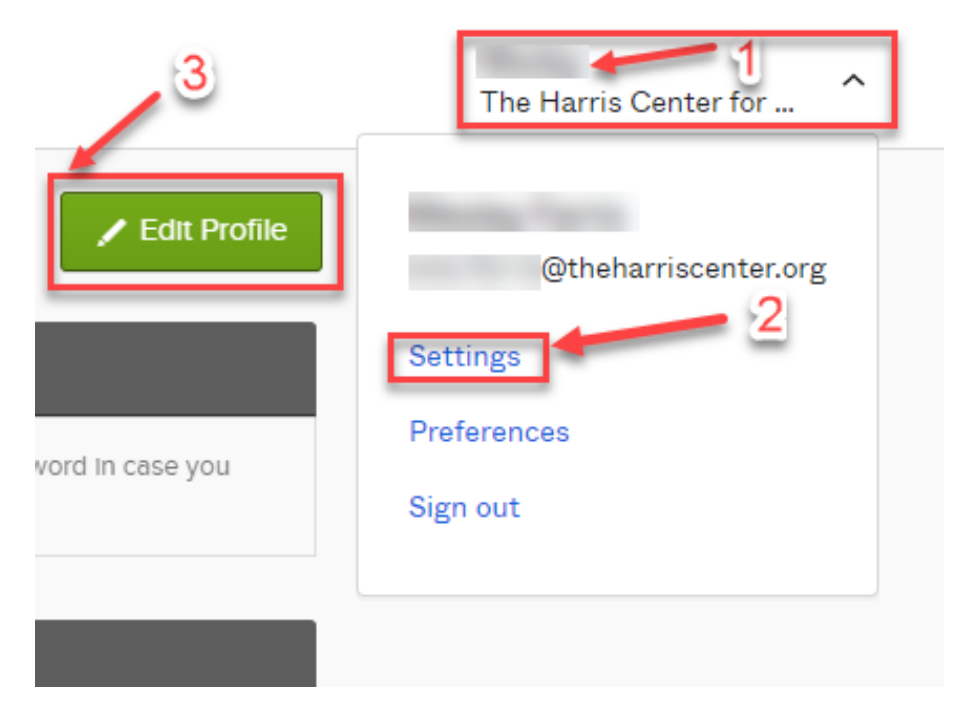

3. Reenter you email password, then click "Verify"

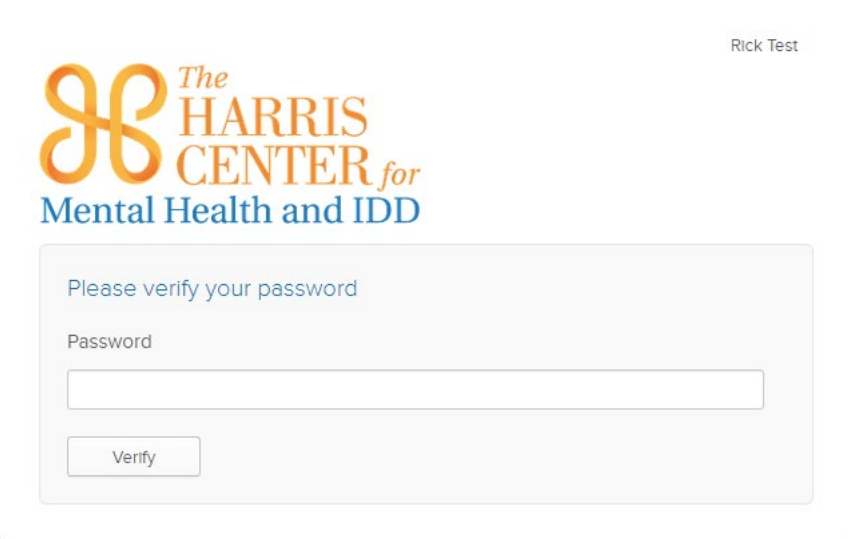

4. Then click "Send Me a Push" in Duo Security Window.

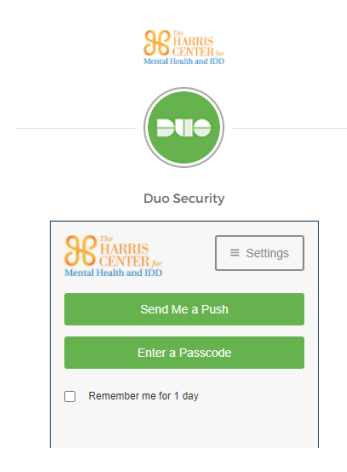

5. Click Edit on the Personal Information Section and supply your personal email address in the Secondary email field and click the Save button, as indicated below.

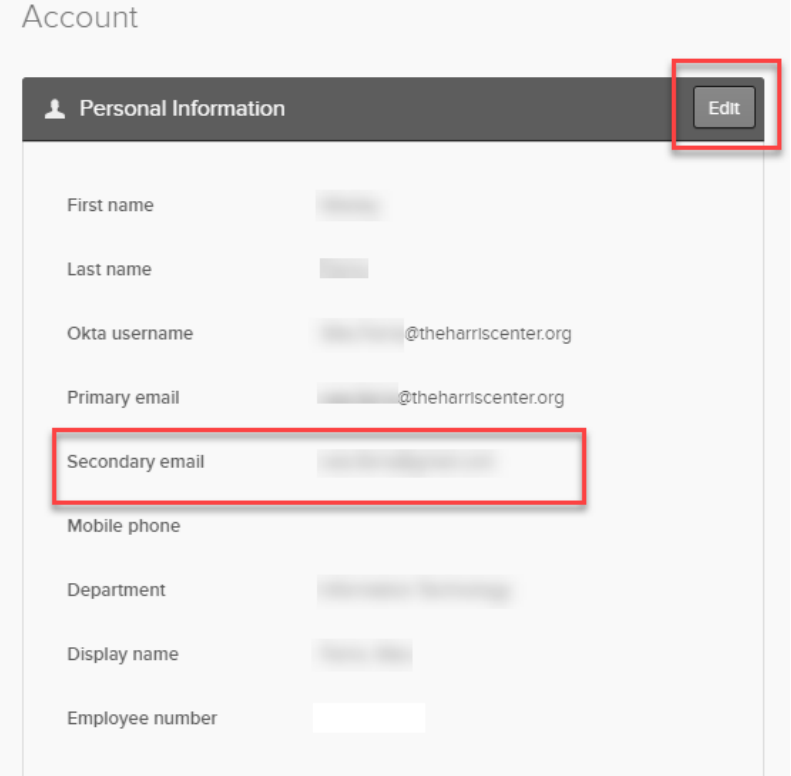

Enter your personal email address in Secondary Email box and click Save.

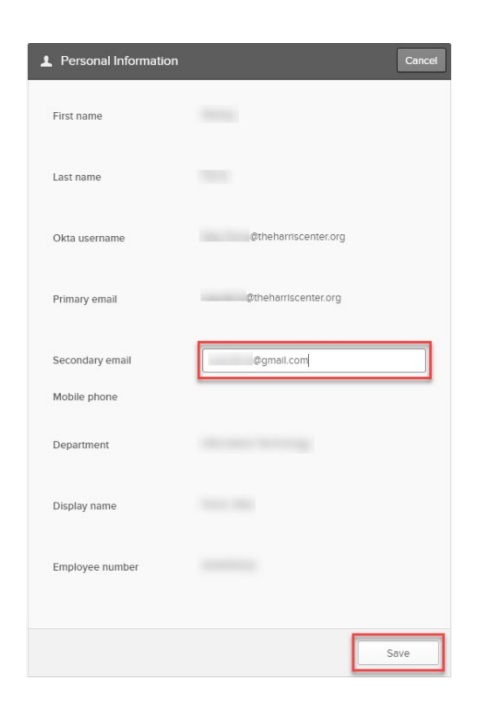

You will see the prompt below to check the Secondary email address provided for verification.

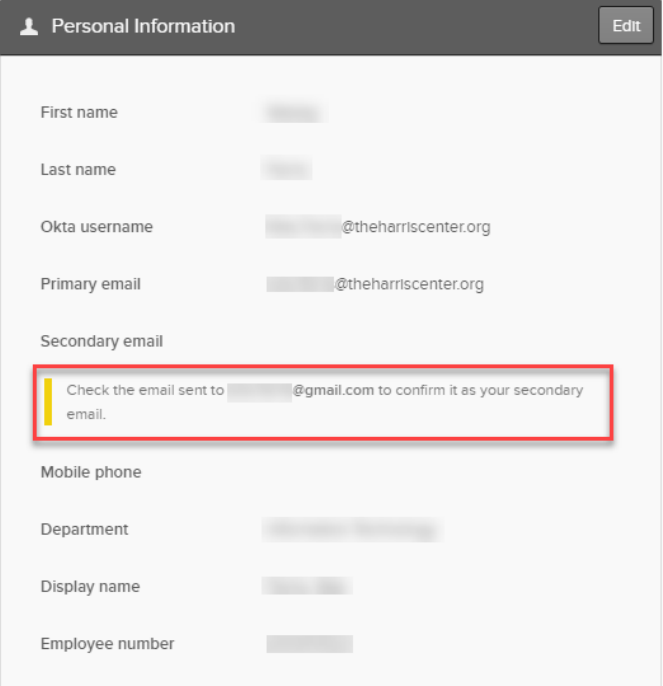

6. You will see the prompt above to check your secondary email. Check your personal email account for the Okta verification message and click the Confirm Email Change button.

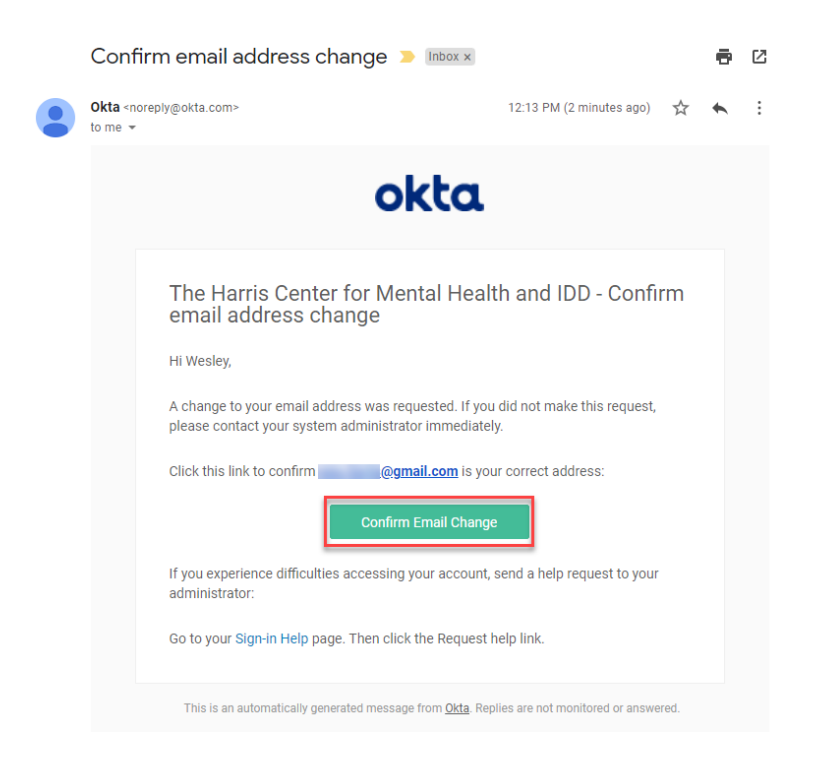

7. You will see this screen, once you successfully verify your secondary email address by clicking the Confirm Email Change button as indicated above.

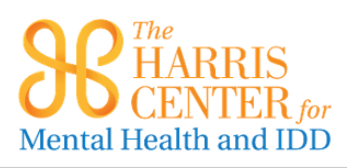

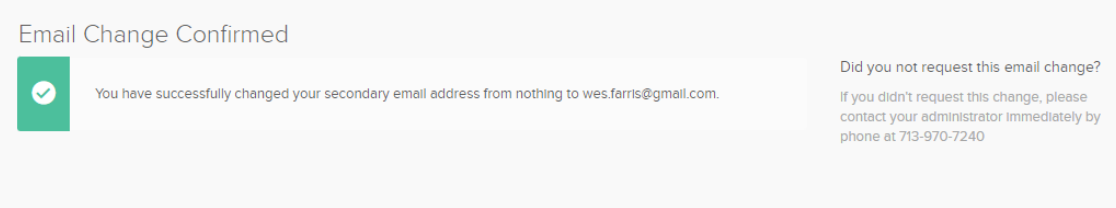

8. Go back to your okta account profile page (step 1 above) and click the Add Phone Number button to configure Forgotten Password Text Message protection.

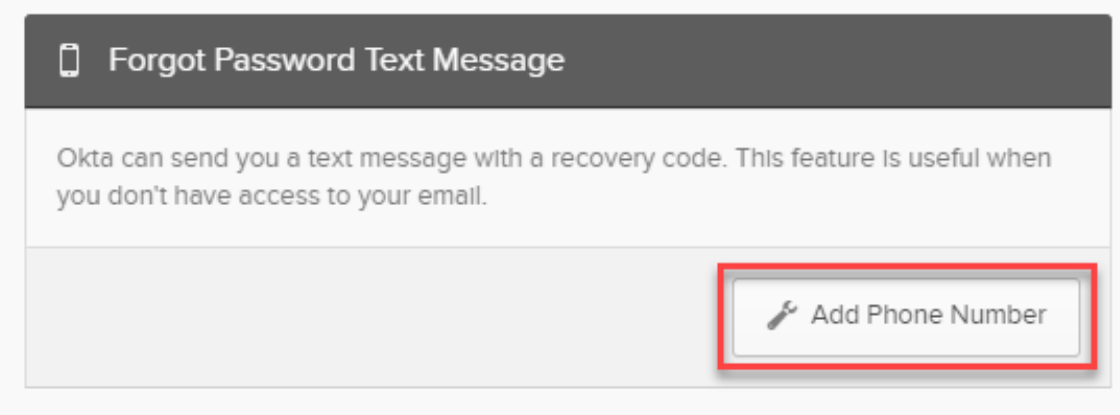

9. Provide your Center iPhone number or personal cell phone number and click Send Code.

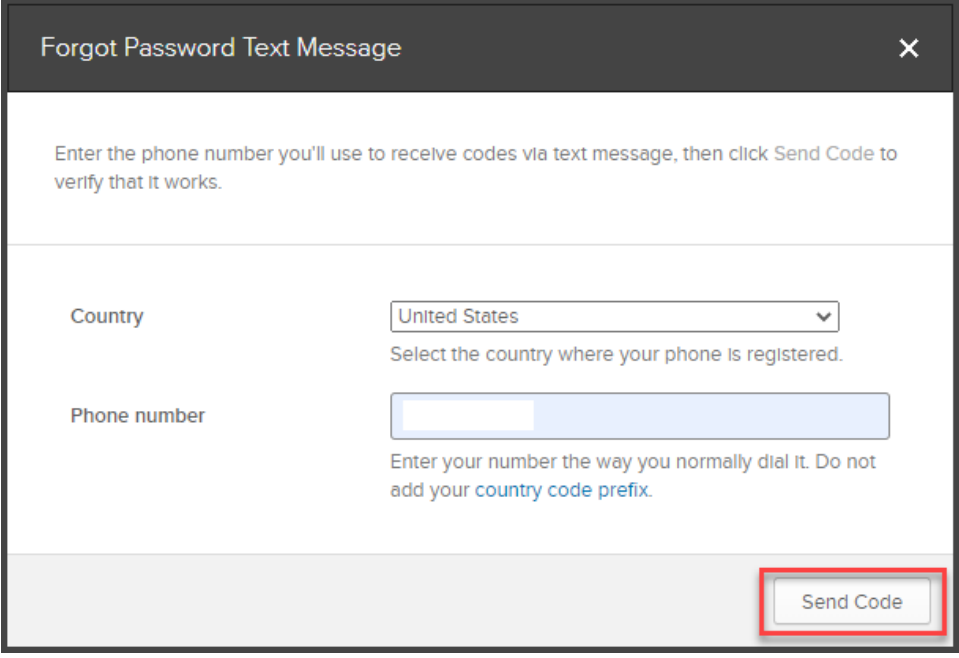

10. Supply the verification code you received at the cell phone number provided above and click the Verify button. Once you see the Phone number successfully verified prompt below, click Done.

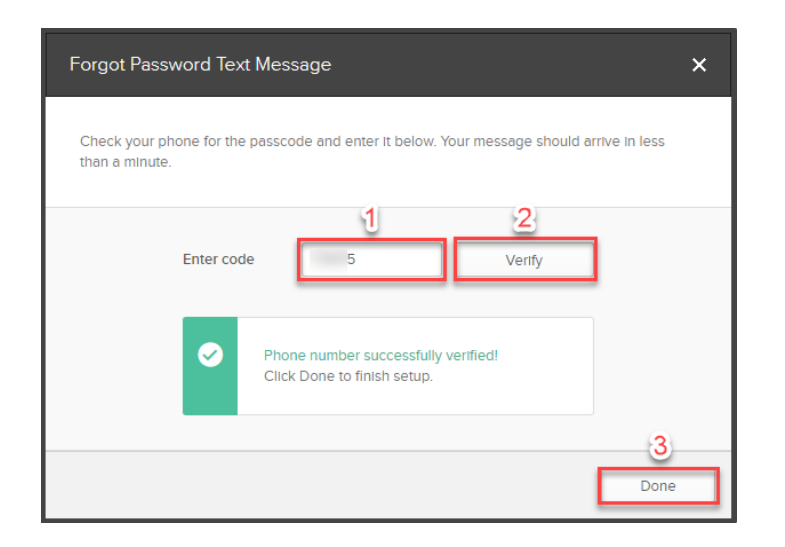

**Please contact our helpdesk ([helpdesk@theharriscenter.org](mailto:helpdesk@theharriscenter.org) | 713-970-7240) If you encounter any issues during this process. Thank you for your cooperation.**